# **Handleiding voor het zelf aanpassen van een (joomla)site**

Download de laatste versie: www.webnovation.nl → klanten → joomla handleiding

# **Inhoudsopgave**

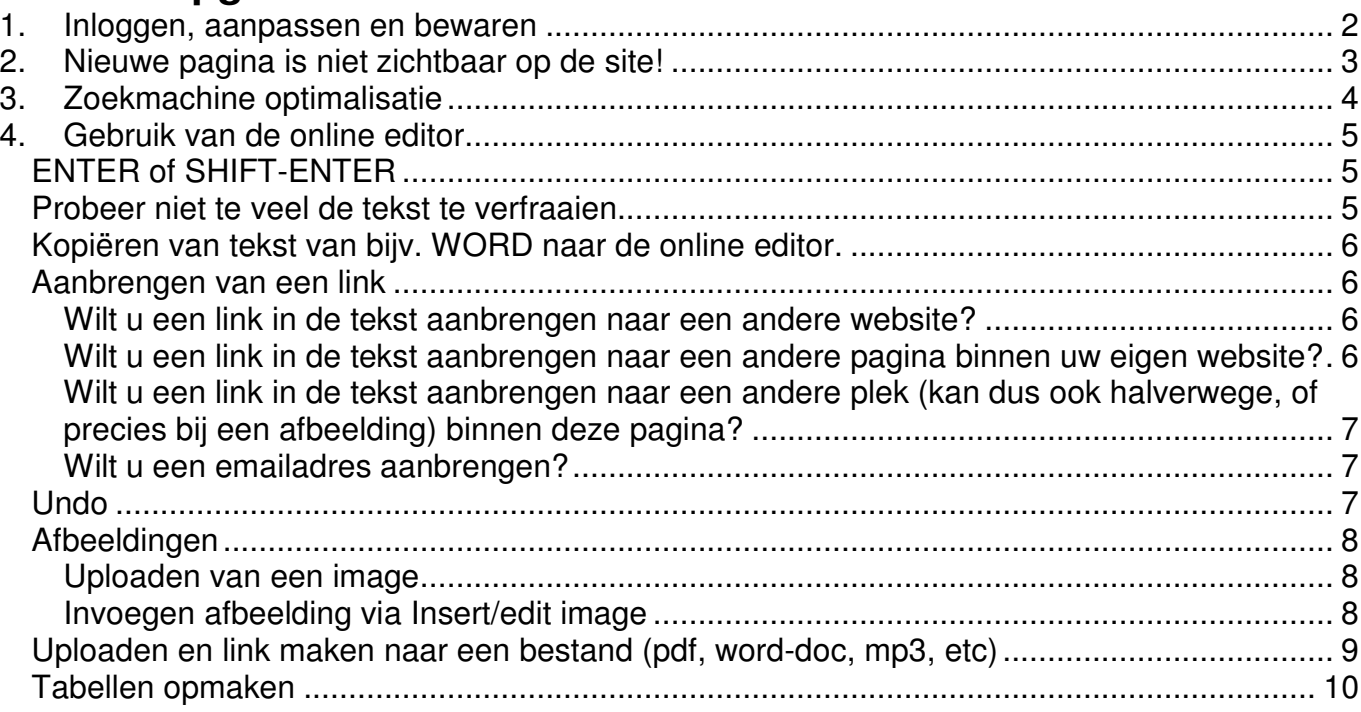

# **1. Inloggen, aanpassen en bewaren**

U krijgt van ons een gebruikersnaam en wachtwoord om op uw site in te kunnen loggen.

#### **1. Druk op de 'login' button van uw site.**

Om de teksten op uw site aan te kunnen passen, moet u eerst inloggen.

**2. Na inloggen** lijkt er niets gebeurd, máár wanneer u goed kijkt verschijnt er nu naast de titel van een pagina een klein kladblokje met een potloodje (zie afbeelding).

Wanneer u op dat symbooltje **klikt**, opent de tekst van die pagina zich in een online-editor.

**3. Pas** nu de tekst aan naar believen.

U vindt in hoofdstuk 4 de gebruiksaanwijzing hoe u met de online editor om moet gaan.

#### **4. Bent u klaar met het aanpassen van de tekst**.

Dan moet u de wijzigingen opslaan.

Afhankelijk van uw versie van joomla staan er rechtsboven 3 of 2 buttons:

Klik op **save/opslaan** om de veranderingen te bewaren en de editor te verlaten.

Klik op **toepassen** om de veranderingen te bewaren, maar in de editor te blijven.

Klik op **cancel/annuleer** om de editor te verlaten **zonder** de veranderingen te bewaren.

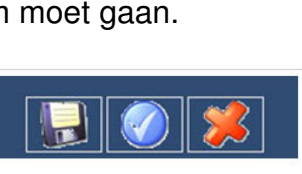

Opslaan Annuleer

 $\Lambda$ 

# **2. Nieuwe pagina is niet zichtbaar op de site!**

Het volgende is alleen van toepassing voor een website waar u **zelf een nieuwe pagina** aan toe kan voegen! (bv een weblog of een nieuws-systeem)

Wanneer u een nieuwe pagina aan uw website heeft toegevoegd en hem netjes heeft bewaard, dan is hij nog niet toegankelijk voor de bezoekers van uw site. Dit geeft u de rust om aan de pagina te werken, en pas te publiceren wanneer hij echt klaar is.

#### **Hoe publiceert u een pagina?**

U logt in op uw site en u edit de pagina door op het potloodje te klikken.

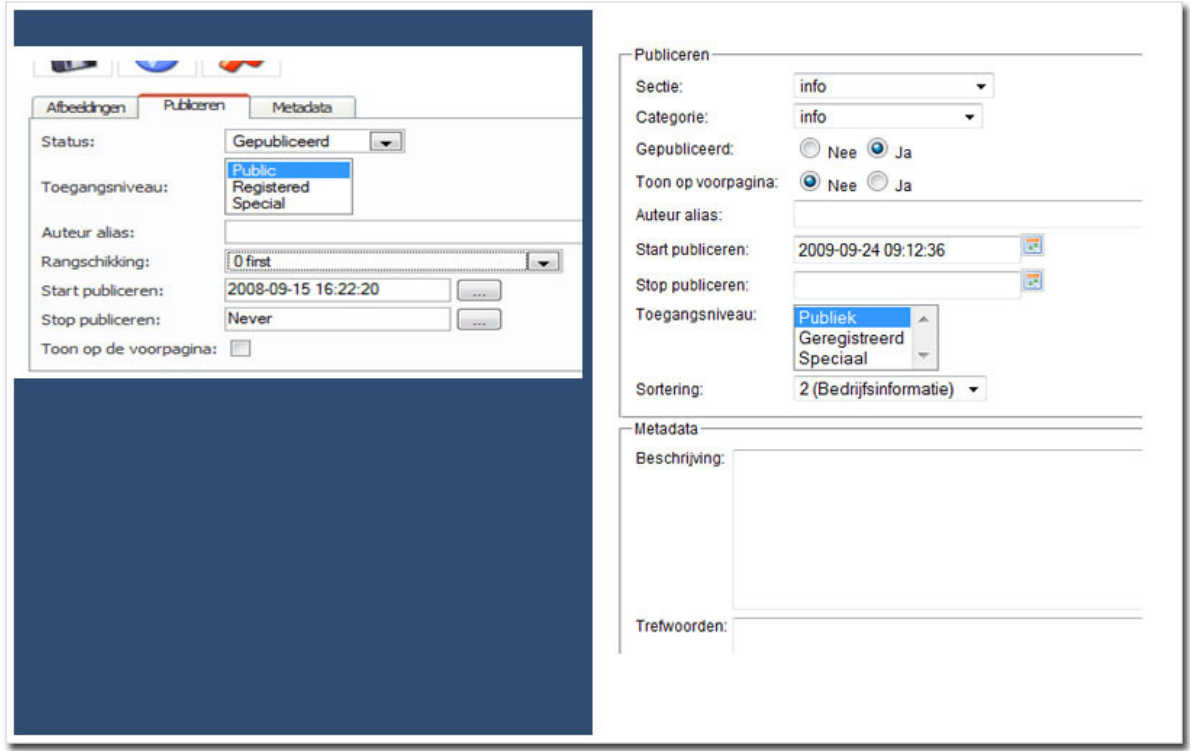

Scrolt u helemaal naar beneden, dan komt u afhankelijk van de versie: **3 tabs tegen** met de namen: afbeeldingen, publiceren en metadata (links) of alles in één (rechts).

In geval van de eerste kiest u de middelste tab: **publiceren**.

Bij **Status/Gepubliceerd** kunt u kiezen uit: gepubliceerd of niet gepubliceerd.

Bij **toegangsniveau** bepaalt u of deze pagina voor iedereen (public) zichtbaar is, of alleen voor mensen die zijn ingelogd.(registered)

Bij R**angschikking/Sortering** kunt u de volgorde van de verschillende pagina's bepalen. Met **start/stop publiceren** kunt u zelf bepalen wanneer een bepaalde pagina zichtbaar wordt op de site, en wanneer dat weer stopt.

Het vinkje '**toon op de voorpagina**' hoeft u niet te gebruiken.

Zet de **Status/Gepubliceerd** op gepubliceerd en vergeet niet daarna op '**save/bewaren**' te drukken.

# **3. Zoekmachine optimalisatie**

Uw website is **geoptimaliseerd** voor zoekmachines.

Dat wil zeggen dat zoekmachines uw website makkelijk kunnen doorzoeken en hun informatie kunnen vinden die ze nodig hebben voor een ranking.

Nu heeft het joomla cms bij **elke** pagina de mogelijkheid om nog beter informatie door te geven aan de zoekmachine's.

Scroll weer naar beneden in de editor en selecteer :

#### - het tabje '**metadata'.**

- of de metadata-invulvelden staan als zichtbaar

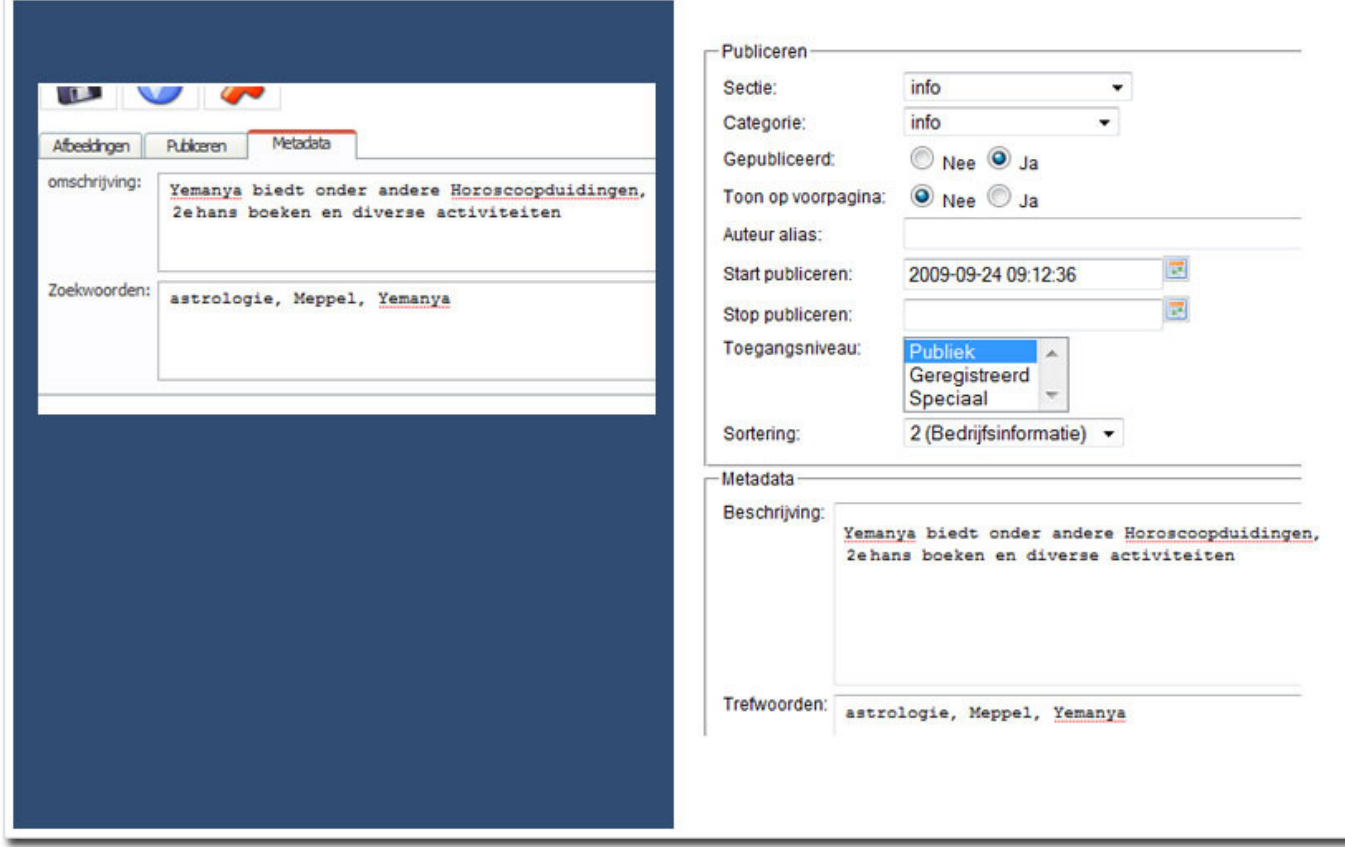

Hier kunt u een **omschrijving/Beschrijving** en Z**oekwoorden/Trefwoorden** voor deze webpagina invoeren.

Zo bent u later zichtbaar in google:

(Ik zie nu pas de schrijffout: hans ipv hands)

Zoekwoorden astrologie, 2e hands boeken, Meppel, Yemanya - Bewustmeppel.nl Yemanya biedt onder andere Horoscoopduidingen, 2e hans boeken en diverse activiteiten.<br>www.bewustmeppel.nl/astrologie/yemanya-2e-hans boeken-en-meer.html - 49k www.bewustmeppel.nl/astrologie/yemanya-2e-hall.<br>In cache - Gelijkwaardige pagina's - Noteren **Omschrijving** 

Astrologie in Meppel - Stadsportal.nl Astrologie in Meppel - Stadsportal.nl. ... Kijk ook eens op Meppel DigiCity, Prijskleurplaten en Stadsportal Convrights Movements 2006 ...

# **4. Gebruik van de online editor.**

```
約 (N B J U H H 注定 4R Hm 2 A 14
— ×, ×' ਥ ਵ ≡ ≡ ⊠ | ⊞ ⊞ | ∃° ½ → | ½ ,,, ½ | ⊞ । । 11 ↓ ☆
\boxed{- Font size -\boxed{-} \boxed{\mathbf{A} \cdot \frac{\mathbf{B} \mathbf{V}}{2} \cdot \Omega} \boxed{- Format -
                                                          \overline{ }CEOMN
```
**B** *I* **U** Font size - Styles · 三三三 Paragraph · A MA · 参定まりや日日山ダ Q 2 | B 3 B | F 1. + | 1. + T | B B 3 - x x Q 2  $N$   $N$   $\in$   $\circ$ 

Dit zijn de buttons van de online editor (deze afbeeldingen kunnen afwijken van uw versie). Op de volgende pagina's worden alle buttons besproken.

Een website die je zelf kunt aanpassen is natuurlijk fantastisch voor een bedrijf, en zorgt voor **lage kosten en hoge flexibiliteit.**

Maar het beheer brengt ook **verantwoordelijkheden** met zich mee, want elke wijziging op de website is **'definitief'**! Is de pagina eenmaal opgeslagen, dan is er geen weg terug.

Daarom is het **essentieel** deze handleiding goed door te nemen.

Verder is het een goed idee om alle teksten van hun website in bv WORD-formaat, te bewaren. Begin bv met een document 'website versie 1.0', en als u aan de teksten gaat werken, dan copieert u dat bestand naar versie 1.1, etc. Zo heeft u altijd een backups van uw oude website teksten.

**Daarna kunt u de WORD-teksten kopieren naar de website. Maar lees daarbij vooral de aanwijzigingen op de volgende pagina!** 

# **ENTER of SHIFT-ENTER**

Onbekend bij vele gebruikers van bv WORD is het verschil tussen ENTER en SHIFT-ENTER. Ook de online editor ondersteund deze conventie:

1. ENTER

Geeft een overgang naar een volgende paragraaf aan. Hetgeen een lege regel tussen twee stukken tekst betekend. (tenzij WORD anders is ingesteld)

2. SHIFT-ENTER

Tekst blijft binnen dezelfde paragraaf, de volgende regel begint direct onder de tekst.

Dit truukje werkt ook binnen een lijst (zoals hierboven genummerd met 1 en 2). Druk je op de shift-enter, dan komt de tekst nog binnen hetzelfde nummer. Klik je op ENTER dan begint een nieuw nummer.

### **Probeer niet te veel de tekst te verfraaien.**

Beperk u eigenlijk tot alleen **'bold'** (CTRL-B) of 'italic' (CTRL-I) om de aandacht op een woord te vestigen. Gaat u meer aanpassen, dan kan het een hele puinhoop worden! U ziet zelf wat de layout van het woord verfraaien voor storende invloed heeft op deze pagina!

Gebruik géén **underline**, dit is binnen het internet gereserveerd voor links naar andere pagina's! Een bezoeker van uw pagina is dus gewend dat er op een onderstreept woord geklikt kan worden.

Lettertype en lettergrootte worden centraal op uw website geregeld. Dit heeft het voordeel dat alle letters overal op uw site hetzelfde zijn. Wilt u een ander lettertype of lettergrootte, dan kunt u dat aan ons doorgeven.

# **Kopiëren van tekst van bijv. WORD naar de online editor.**

De tekst in WORD heeft altijd een eigen opmaak.

Die ziet u niet, maar tussen de tekst staat allerlei informatie over tekstgrootte, font, kleur, etc. Kopieert u nu rechtstreeks van WORD naar de online editor, dan wordt de opmaak **ook** gekopieerd, en is er kans **op rommelige pagina's op uw website.**

Er is maar één veilige methode om tekst over te brengen van WORD naar de website: **Met een tussenstapje, waarbij de teksten in een plat tekstbestand worden bewaard en vandaaruit te kopieren.**

- bewaar (save as) het WORD document als een platte tekst file (kies type 'plain text')

- open het nieuwe bestand (meestal opent automatisch WORDPAD)
- nu kunt u de teksten zonder opmaak gewoon naar de website kopieren

- gooi na deze actie het txt bestand weg, want het word-bestand is het origineel. Dit om te voorkomen dat u teksten aanpast in het txt bestand en in het WORD bestand!

### **Aanbrengen van een link**

#### **Wilt u een link in de tekst aanbrengen naar een andere website?**

- 1. selecteer de tekst
- 2. klik op het kettingsymbool (4e rij, zie afbeelding)
- 3. vul nu de link in bij URL, startend met http://....

4. omdat de link naar een andere website gaat, is het handiger om een nieuw window te openen,

# $\blacksquare$   $\blacksquare$   $\blacksquare$   $\blacksquare$   $\blacksquare$   $\blacksquare$   $\blacksquare$   $\blacksquare$   $\blacksquare$   $\blacksquare$ - x, x' 這 套 垂 目 !  $\vee$  - Font family -1 E 41 [

#### selecteer '**target=open in een nieuw window'**

5. klik op insert

#### **Wilt u een link in de tekst aanbrengen naar een andere pagina binnen uw eigen website?**

- 1. selecteer de tekst
- 2. klik op het kettingsymbool
- 3. Selecteer in het 3e blokje (joomla! content links), link type: article
- 4. Selecteer de section
- 5. Selecteer de categorie

6. Kies de gewenste pagina (article genaamd in joomla), laat target ongewijzigd, dan blijf je in dit window werken.

7. klik op insert

ipv naar een andere webpagina te springen (article) kunt u ook kiezen voor een menu-item.

### **Wilt u een link in de tekst aanbrengen naar een andere plek (kan dus ook halverwege, of precies bij een afbeelding) binnen deze pagina?**

- 1. U moet eerste een **anker** invoegen op de plek waar u heen wilt springen, ga met de cursor naar die plek.
- 2. klik op het ankersymbool, en geef deze plek een logische naam
- 3. Ga nu naar de plek waarvandaan u wilt springen. Voeg daar een link in (kettingsymbool)
- 4. U typt bij URL een hekje #, gevolgd door de naam die u bij het ankertje heeft ingegeven.
- 5. Insert, en klaar is kees

### **Wilt u een emailadres aanbrengen?**

- 1. selecteer de tekst
- 2. klik op het kettingsymbool
- 3. vul nu het emailadres en eventueel een onderwerp in (2e blok)
- 4. klik op create
- 5. klik op insert

# **Undo**

Tijdens een 'edit sessie' kunt u de undo buttons gebruiken. Na het bewaren en verlaten van de pagina natuurlijk niet meer.

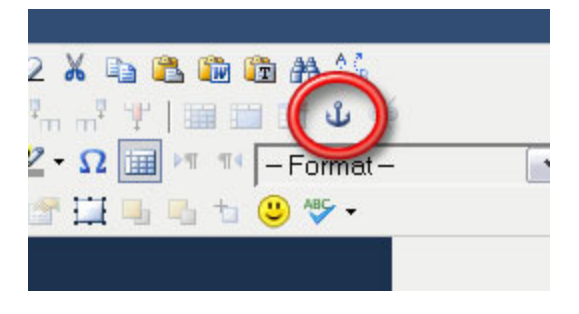

# **Afbeeldingen**

Dit is het **basisprincipe**:

- u **upload** een afbeelding naar een folder (map)
- vervolgens **selecteert** u die afbeelding en plakt die tussen uw teksten.

### **Uploaden van een image**

- 1. Klik op **insert/edit image**. (kleine afbeelding van boom)
- 2. Er opent een nieuw window genaamd '**image manager**'
- 3. In de **image manager** is links onderaan de directory structuur op uw site zichtbaar waar de afbeeldingen worden bewaard. Meestal maak ik een directory aan om al uw afbeeldingen overzichtelijk te bewaren.
- 4. U kunt zelf directory's bijmaken met de **create dir** button.
- 5. U kunt images uploaden met de **upload button**.
- 6. Klikt u op een afbeelding, dan ziet u de details van die afbeelding (afmetingen, etc).

#### **Invoegen afbeelding via Insert/edit image**

- 1. Klik op de i**nsert/edit image** button.
- 2. Zoek de juiste directory en de juiste afbeelding die u wilt invoegen.
- 3. De details van de afbeelding zijn zichtbaar.
- 4. In het bovenste deel van de image manager (article image) kunt u invoeren:
	- $\frac{1}{1}$  description/title: wordt zichtbaar wanneer je met de muis over de afbeelding gaat
	- 1 dimensions: pas eventueel de afmetingen aan (let op: het is mooier het formaat op je pc, of door ons te laten aanpassen. Online kunnen er vervormingen optreden)
	- l v/hspace: afstand tot de tekst
	- 1 alignment: wilt u de afbeelding links/rechts of gecentreerd?
	- 1 Border: hier kunt u een dun lijntie om de afbeelding toevoegen.
- 5. Klik nu op **insert** en de afbeelding wordt toegevoegd.

**Verwijderen** van een afbeelding: gewoon in de editor, klik 1x op de afbeelding en druk op DELETE.

#### **TIPS mbt afbeeldingen**:

- Het mooiste is om de afbeeldingen **zinvolle** namen te geven. P001234.jpg zegt helemaal niets. Maar 'biografisch-werk.jpg' wel, en levert waarschijnlijk **gratis** hits van zoekmachines op! - Afbeeldingen met zinvolle namen zijn ook makkelijker terug te vinden.

- Als u veel afbeeldingen gaat gebruiken, **sorteer** ze dan netjes in mappen
- U kunt alleen afbeeldingen uploaden die kleiner zijn dan 2Mb

- Afbeeldingen tussen teksten zijn niet groot, meestal maar 300x200 pixels. Foto's in fotoboeken

mogen iets groter: 800x600 of 1000x600. - Fotoboek foto's **moeten** op maat worden gemaakt op de eigen PC. (U kunt ze ons mailen, wij

verkleinen ze dan gratis, geef wel de gewenste afmetingen door.)

- Foto's tussen teksten kunnen door de website worden **verkleint**, maar het is veel **mooier** (en de website werkt sneller) wanneer je dat ook zelf doet, en dan het kleine plaatje upload naar de website. (u kunt ze ook mij mailen) Afbeeldingen worden mooier weergegeven op het internet, wanneer u van te voren het formaat **aanpast** met een image editor.

- Wilt u zelf afbeeldingen bewerken: een erg goed programma is Photofiltre, het is snel, klein (1,7Mb) en nauwkeurig, mail mij wanneer u een versie+handleiding via email wilt ontvangen.

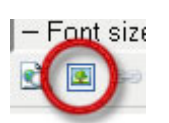

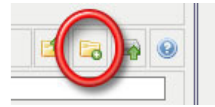

**Create directory** 

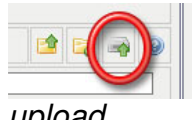

upload

# **Uploaden en link maken naar een bestand (pdf, word-doc, mp3, etc)**

Deze mogelijkheid is **NIET** standaard geïnstalleerd. Mail ons wanneer u hier gebruik van wilt maken.

Om het bestand te uploaden en meteen (of later) een link in de tekst toe te voegen klikt u op de **'insert file link**' button.

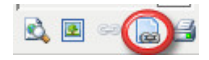

Er opent nu een nieuw window dat identiek is aan de '**image manager'**. Lees paragraaf over 'upload van een image' wanneer u dat heeft overgeslagen. (vorige pagina)

Het enige verschil is dat u nu een pdf, word document of een mp3 bestand naar een directory van uw server kunt uploaden.

Er is een standaard upload limiet van 2Mb.

Heeft u een bestand geupload naar de server, dan kunt u meteen een mooie link naar dat document aanmaken in uw tekst zodat uw bezoekers het bestand kunnen downloaden.

- 1 Klik 1x op het betreffende bestand
- 1 In het bovenste deel van de filemanager verschijnt de naam v.h. Bestand
	- 1 URL: afblijven
	- $1$  target: open in een nieuw window
	- $l_1$  title: dit verschijnt als een link in uw tekst. Verander dit in een zinvolle beschrijving
	- l vinkje: je kunt nog een 3-tal opties aanvinken, **include icon** laat een kleine afbeelding zien, **include date** de datum van upload en **size** de bestandsgrootte.
- l Klik onderaan op '**insert**' en de link wordt ingevoegd.

### **Tabellen opmaken**

Regelmatig komt het voor dat u tekst wilt uitlijnen (bv product en prijs onder elkaar of een aantal afbeeldingen netjes naast en onder elkaar).

De beste manier hiervoor is het gebruik van een **tabel**.

▞▜▜▛▊▊▓▏▓▊▓▎▞▚▞▕▚▖▞▝▏▏ **Stel** u wilt 3 afbeeldingen naast elkaar, en onder elke afbeelding een stukje tekst. Klik dan op de button '**insert a new table**', kies row=2 en columns=3 en kies 'insert'. Er is nu een tabel met 2 rijen en 3 kolommen in gevoegd.

- 1. Ga met je cursor naar rij 1, kolom 1 en insert een afbeelding
- 2. Idem met de rij 1, kolom 2 en 3.
- 3. Ga met cursor naar rij 2, kolom 1 en typ de tekst
- 4. Idem voor rij 2, kolom 2 en 3
- 5. Klaar: de tekst staat netjes recht onder elke afbeelding

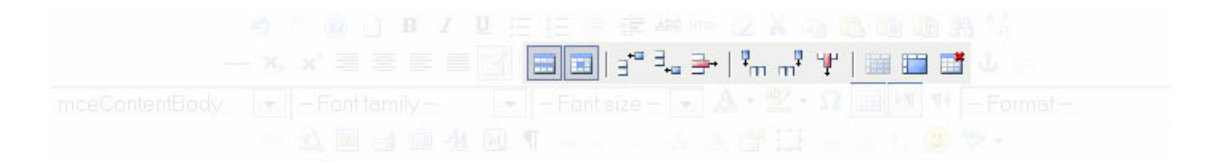

**Merk op** dat wanneer u met uw cursor in een tabel staat, er een aantal buttons in de toolbar actief worden (zie afbeelding hierboven). Van links naar rechts:

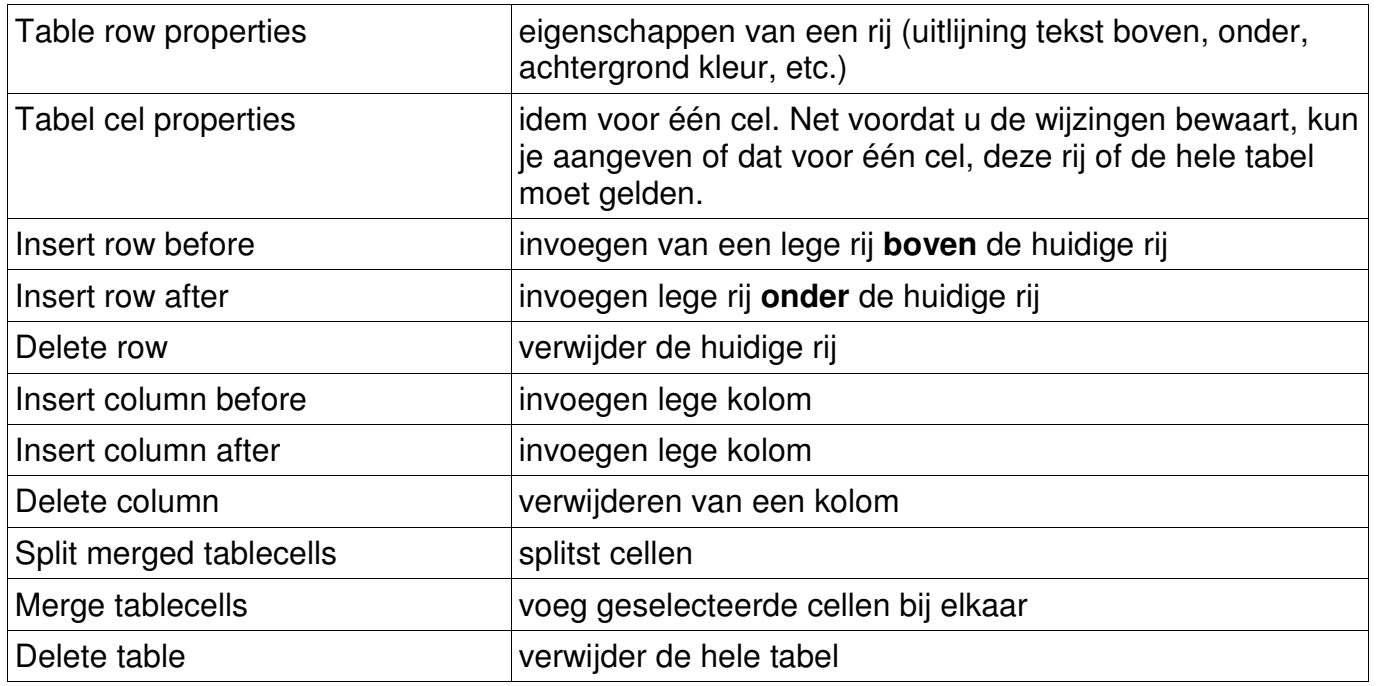